## Displays Overview

Last Modified on 04/27/2022 11:30 am EDT

Feature fundraising activity during your program with a real-time display.

## Access displays

1. From the Admin Navigation, click Design > Displays.

## Display type options

To create a new display, click the '+New Display' button. From the display details and select from the three display options.

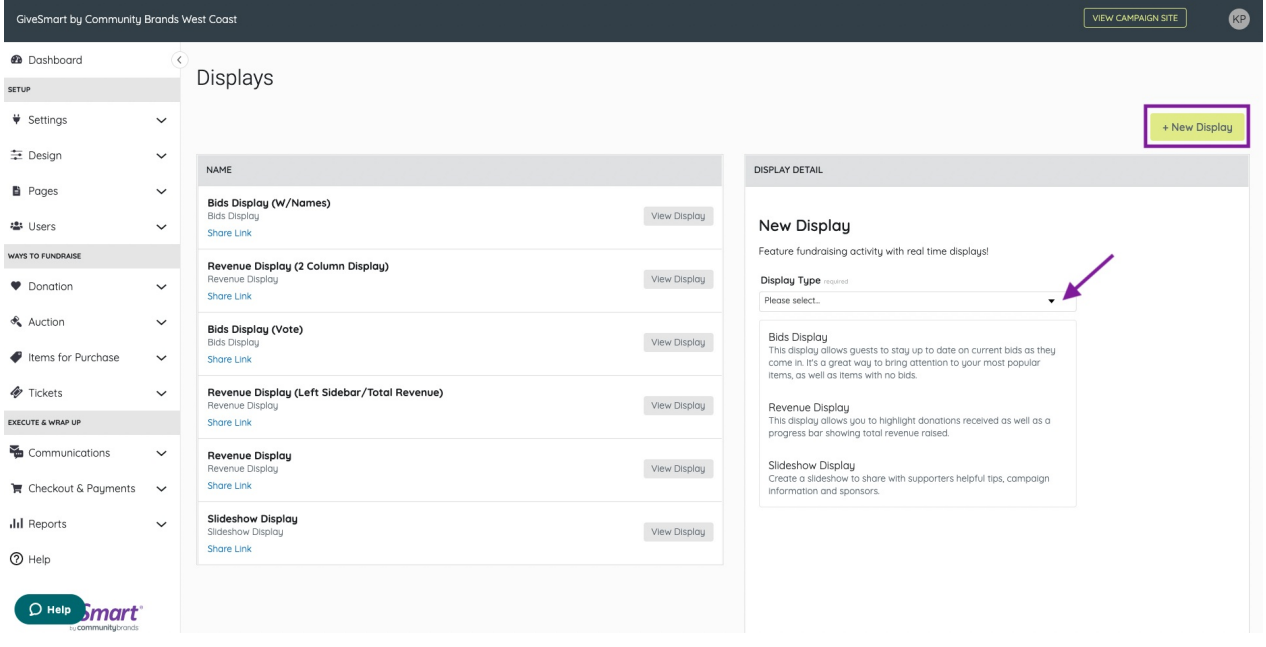

- 1. Bid [Display](http://help.givesmart.com/help/115002648128-bids-display) Allows supporters to stay up to date on current bids as they come in. Bring attention to your most popular items as well as items with no bids.
- 2. Revenue Displays Highlight donations as well as a progress bar to show revenue raised. Choose from the four layout options of Left or Right [Sidebar](http://help.givesmart.com/help/leftright-sidebar-revenue-display), 2 [Column](http://help.givesmart.com/help/two-column-revenue-display), or1 [Column](http://help.givesmart.com/help/one-column-revenue-display).
- 3. [Slideshow](http://help.givesmart.com/help/slideshow-display) Display Share helpful tips, fundraising information, and sponsors. Multiple slides will rotate through approximately every 10 seconds.

## AV requirements for displays

GiveSmart does not provide the AV equipment or point person needed to show the displays during the program. This must be set up prior to the presentation.

- 1. Laptop.
- 2. Internet connection.
- 3. AV projection equipment.

Tip: Copy and paste the "Share Link" in an email to share with your AV point person.